# 取扱説明書 奈良の環境家計簿(グループ機能の活用)

# (代理入力とグループ管理)

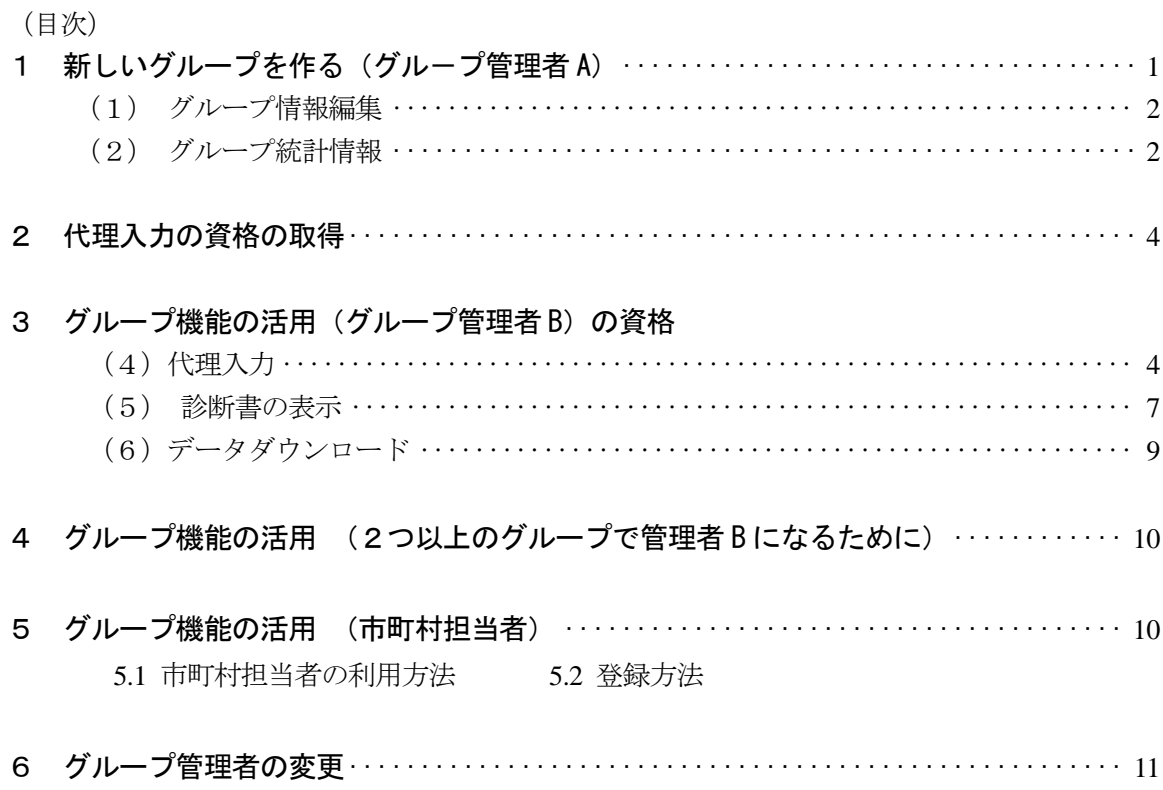

#### 7 その他の拡張機能

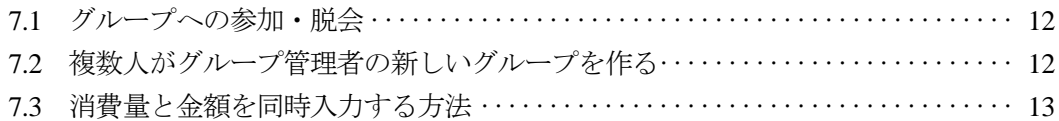

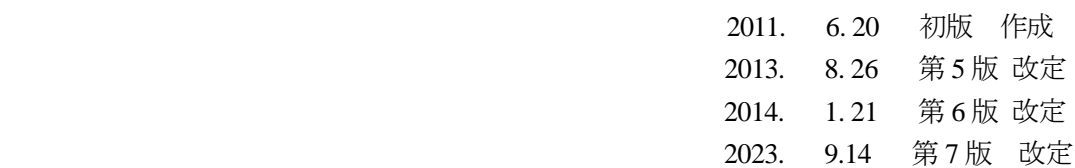

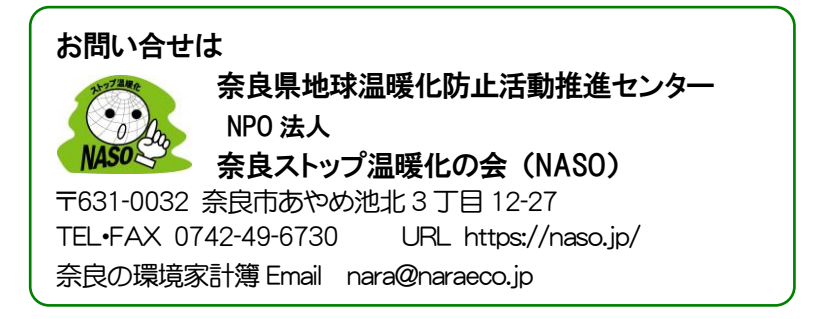

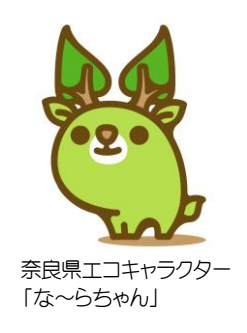

#### ■ ログイン 1 新しいグループを作る (グループ管理者 A) ログインID または メールアドレス ① 「奈良の環境家計簿」に登録後、トップページの左上に ID とパスワ ードを入力してログインします。(登録についてはマニュアル「環境 パスワード 家計簿(登録から入力まで)」を参照してください。) ●ログイン ② ログイン後、画面左の「グループ機能」に「新しいグループを作る」 • パスワード再発行 というメニューが表示されますのでクリックします。 「グループ新規登録」という画面が表示されますので、 環境家計簿入力 「グループ名」、「グループ参加用合言葉」 をそれぞれ入力し(すべて必須入力項目となっています)、 「送信」ボタンを押します。 | 1.グループ名 (必須) ユーザ な〜ら ● ユーザ情報編集 | 2.グループ説明 (必須) ◎ 全体取組状況 ◎ 診断書の表示 な~らのグループです。奈良でがんばっていま |す。 グループ機能 ●グループに参加する | 3.グループ参加用合言葉 (必須) ● 新しいグループを作る ecoな~ら ● ログアウト ※グループ参加希望者があなたのグループに参加す 送信 環境家計簿入力 「新しいグループを作る」を選択 グループ新規登録画面

※「グループ名」は所属しているユーザのメニュー欄(ユーザ情報編集、全体取組状況)に表示されます。

③「グループ新規登録確認」 画面になり、 入力内容がよければ 「送信」ボタンを押します。 グループ新規登録確認

以下の内容でよろしければ、[送信]ボタンを押してください。 | 1.グループ名 なんら | 2.グループ説明 な~らのグルーブです。奈良でがんばっています。 | 3.グループ参加用合言葉 ecoな~ら 送信

④「グループ新規登録完了」という画面が表示されます。これでグループの作成ができました。

### ■ グループ情報編集完了

グループ新規登録が完了しました。

グループへお誘いする際には、相手の方にグループ参加用合言葉をお知らせし、新規登録画面もしくは 登録内容変更画面の「グループに参加される方」の欄に合言葉を入力していただくようご連絡ください。 グループ情報は以下のリンクより編集できます。 >> グループ情報編集

これで、グループ「な~ら」の管理者 A の資格 (権限) が与えられ、 グループ機能(右)を使うことができます。 また、グループは一つのメールアドレスに対して、3つのグルー プに参加でき、3つのグループの管理者になることができます。 (詳細は後述)

#### (1) グループ情報編集

前述の新規登録確認画面で、「1.グループ名」、「2.グループ 説明」、「3.グループ参加用合言葉」の編集と、グループ管理者 の変更ができます。

さらに、グループ管理者のメールアドレスを変更すると、グ ループ管理者が変更されます。

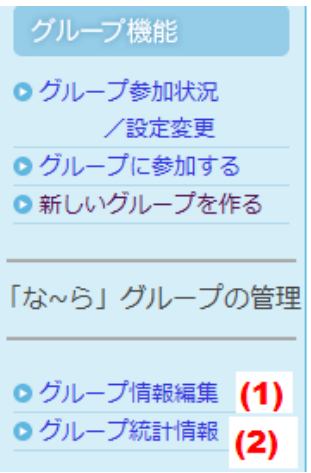

■ グループ情報削除 グループを削除する場合は以下のリンク先より手続きをしてください グループ情報削除

#### (2) グループ統計情報

グループに参加しているユーザの「家族人数」、「居住地域」、「ガス種別」、「車の燃料種別」の 月別の登録者数の統計情報と、家計簿の入力状況が閲覧できます。(集計年(1 年)ごとに表示)

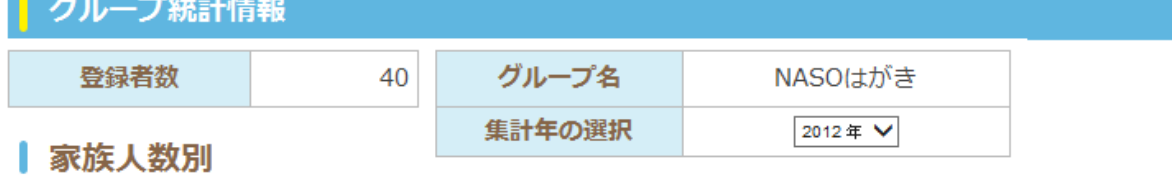

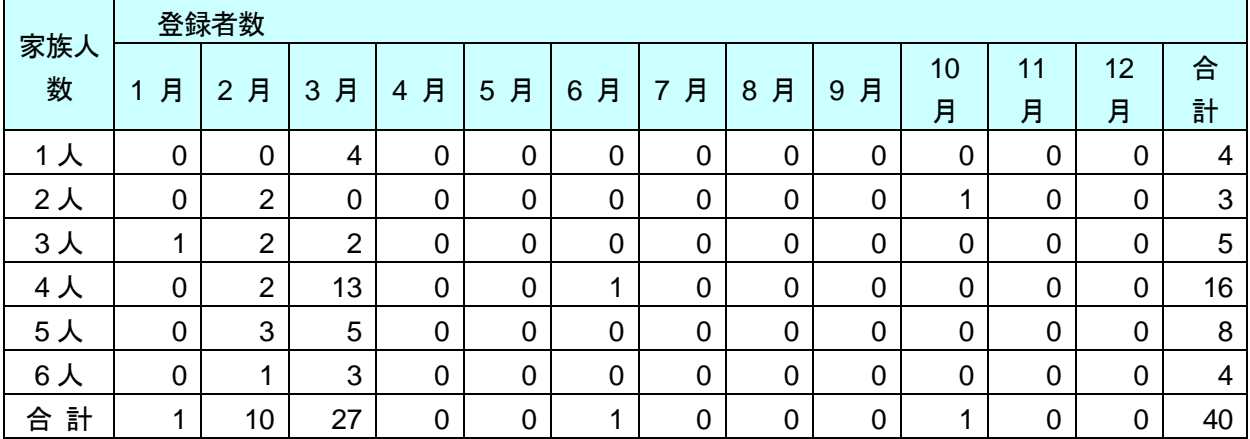

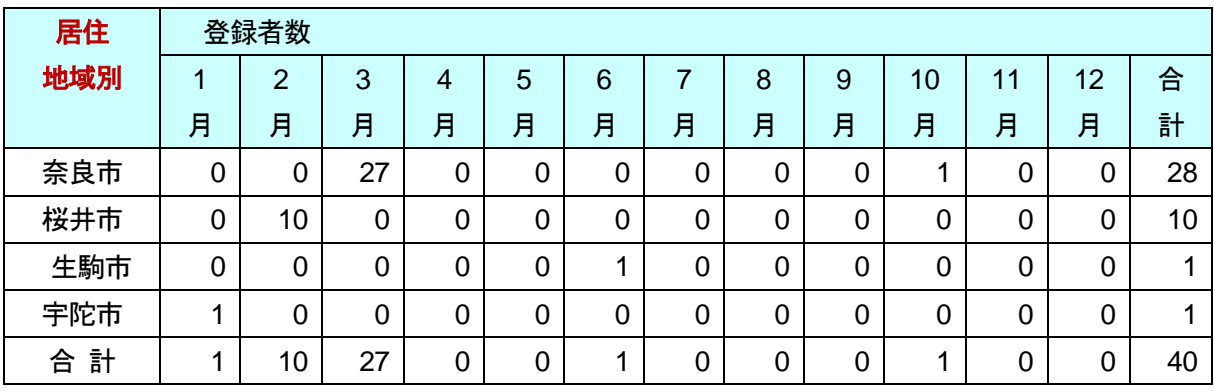

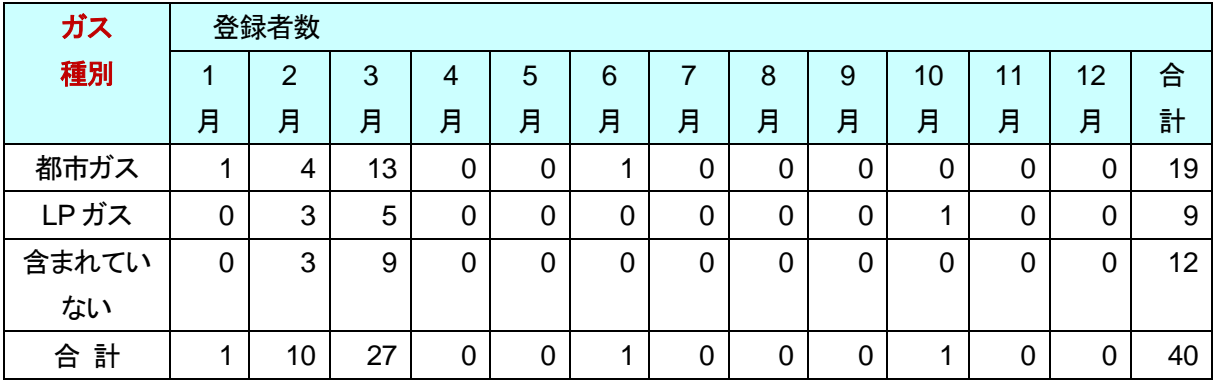

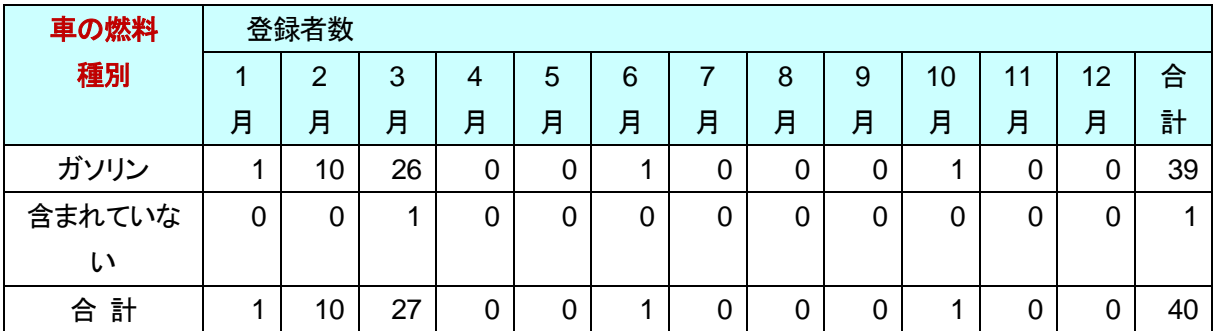

# 家計簿入力

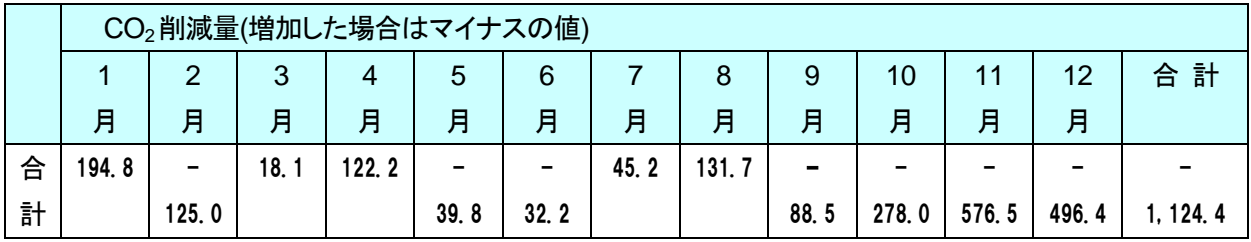

# 入力者数

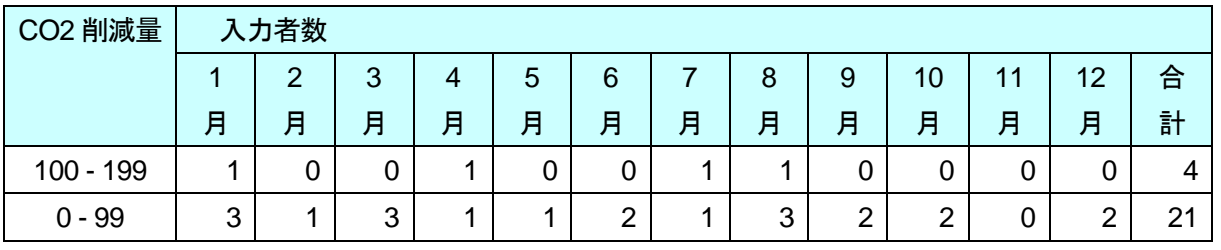

(略)

### 2 代理入力の資格の取得

グループ管理者 A の資格があれば、 グループ管理者 B(代理入力の権限付き)、および 市町村の統計情報と市町村の入力データ管理ができる市町村担当者に なることができます。

① 管理者 B および(あるいは)市町村担当者になりたい場合、 下記(サイト管理者 NASO)に、その由をメール連絡する。 宛先メール **[nara@naraeco.jp](mailto:nara@naraeco.jp)**

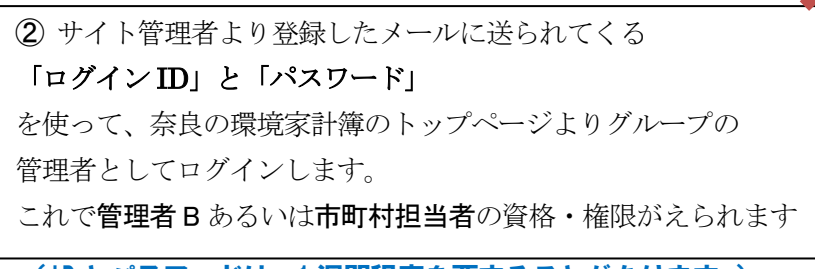

(ID とパスワードは、1 週間程度を要することがあります。)

### 3 グルーフ機能の活用(グルーフ管理者 B)

管理者 B になると、右に示す グループ機能が利用できます。

- (1)グループ情報編集 グループ管理者 A のグループ情報編集と同じ内容です。
- (2) グループ統計情報 グループ管理者 A のグループ統計情報と同じ内容です。
- (3)データダウンロード

#### (後述)

- (4)代理入力 (グループメンバーの情報を管理者 B が代理で入力できる。) (5)診断書の表示
- (4) 代理入力

代理入力をクリックすると;

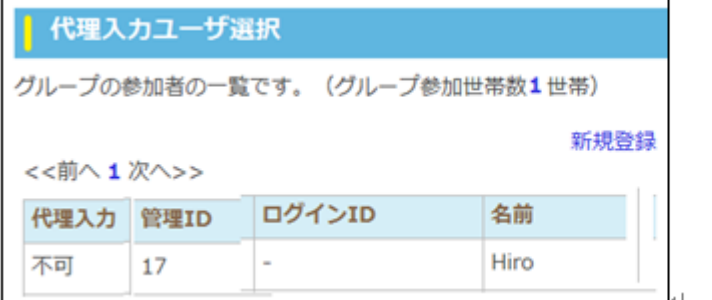

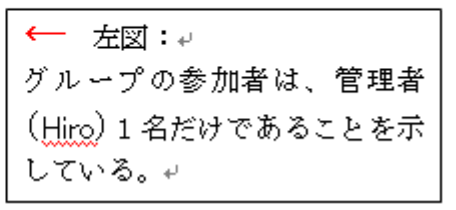

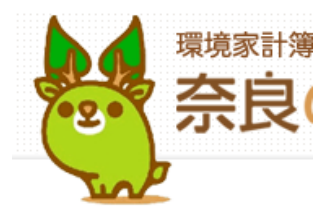

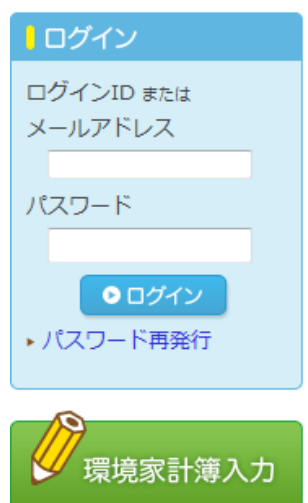

◎ 診断書の表示

グループ機能

● 代理入力 ● 診断書の表示

「なーら」の管理者です ◎ グループ情報編集 ● グループ統計情報 ●データダウンロード

●ログアウト

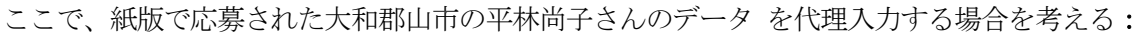

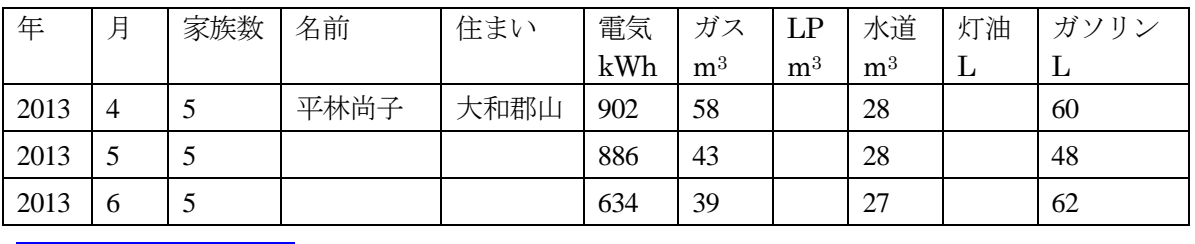

や<mark>代理入力ユーザ選択</mark>画面(前ページ)の新規登録(右上)をクリックし、次のように入力する。

ユーザ新規登録

| 1) 登録種別 (家庭/事業者)

事業者として登録し利用される方はチェックをしてください。

 $\Box$ 事業者として登録する

| 2) ログインIDをご記入ください (必須)

I,

naoko

■ 3) お名前 (ニックネームも可) をご記入ください (必須)

平林尚子

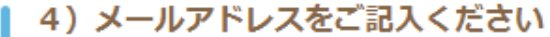

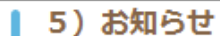

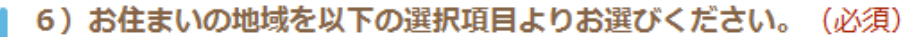

◎ 奈良県内 ◎ 奈良県外 奈良県 大和郡山市 ▼

| 7) 同居されているご家族の人数はあなたを含めて何名ですか? (必須)

 $5\lambda$   $\rightarrow$ 

■ 8) ガスの種類を選んでください (必須)

都市ガス –

| 9) 自動車の燃料の種類を選んでください (必須)

ガソリン –

### | 10) 代理入力として登録する。

■ 代理入力をやめ、本人が入力する場合はチェックをはずしてください。

| ユーザ登録 │ │ キャンセル │

「ユーザー登録」をクリックすると; 確認画面がでる。 そこで、登録をクリックすると、

# ユーザ新規登録完了

代理入力のユーザ登録が完了しました。

グループ機能 の 「代理入力」 クリックすると、平林さんが参加し、世帯数は2になっている

代理入カユーザ選択

「なーら」グループの参加者の一覧です。(グループ参加世帯数 2世帯)

<<前へ1次へ>>

新規登録

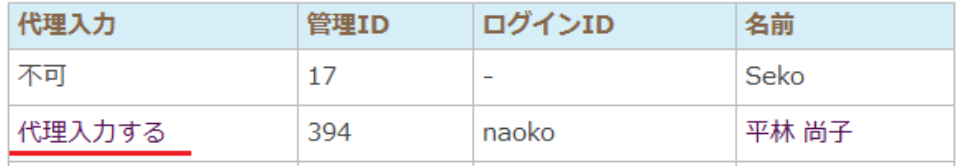

「代理入力する」のクリックで、数値入力画面(下記)が現れ、平林さんの消費量を入力する。

グループ代理入力

《代理入力一覧に戻る

記入後「保存する」を押してください。

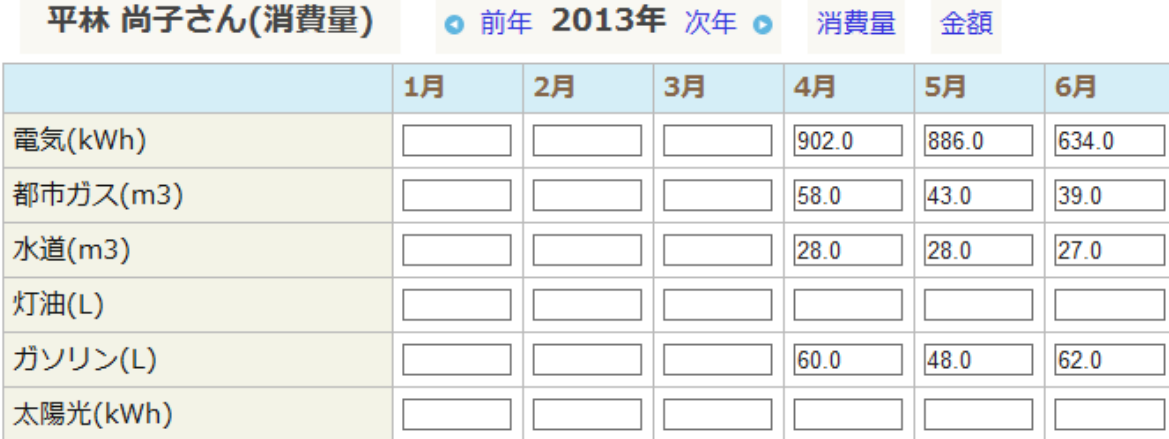

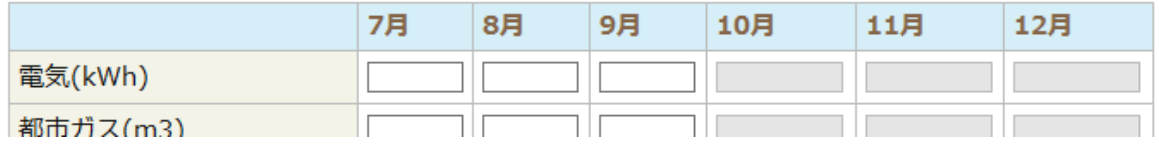

● 保存する

◎ 画面右上の 金額 をクリックすると、金額入力画面に変わり、金額が記載されておれば、 入力できる。

(消費量と金額を1画面で同時入力する方法については 7.その他の拡張機能の項参照) << 代理入力一覧に戻る、で代理入力ユーザー選択画面に戻り、ユーザーを増やして行く。

#### 以下は、6人分を代理入力したときの画面です。

# ■ 代理入カユーザ選択

グループの参加者の一覧です。(グループ参加世帯数 7世帯)

<<前へ1次へ>>

新規登録

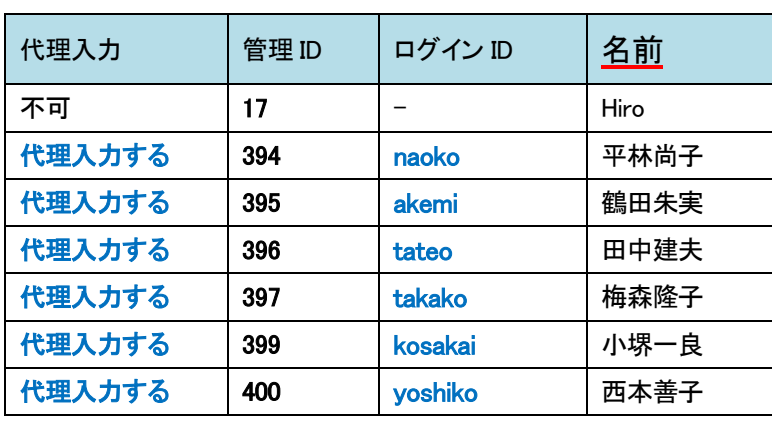

代理入力利用者の登録情報を変更する場合は「名前」列の名前のリンクを選択して変更できます。

#### (5) 診断書の表示

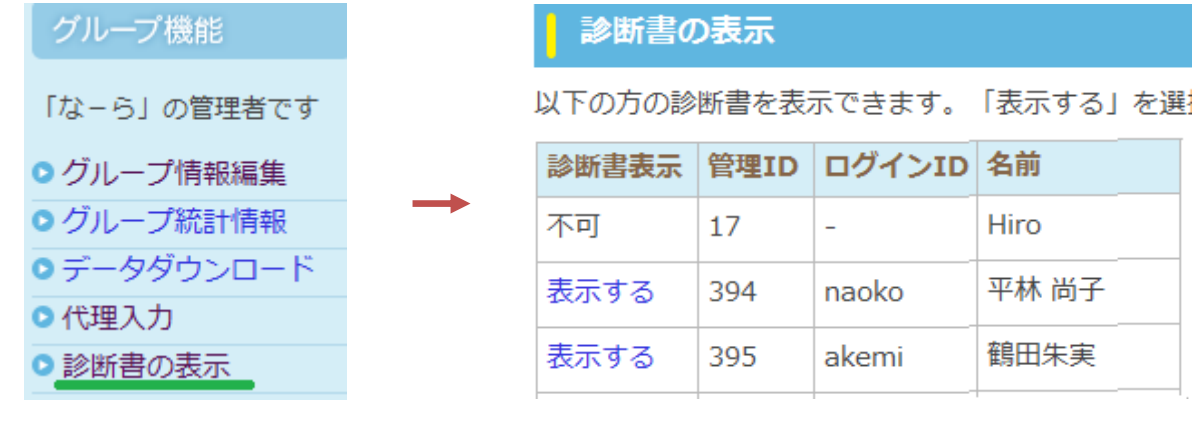

#### |ログイン

現在なーらさんは 平林尚子 さんのデータを閲覧していま す。 元のユーザーに戻るにはコチ うをクリックしてください。 ユーザ ● ユーザ情報編集

### ● 全体取組状況

● 診断書の表示

一覧の「診断書表示」列で「表示する」となっている利用者につ いてそこをクリックすると診断書の表示ができます。(次ページ) ブラウザの印刷ボタンより印刷できます。印刷は Internet Explorer 7 と Internet Explorer 8 に対応しています。

印刷したものをグループの代理入力利用者(紙版利用者)にお渡 し下さい。

代理入力が終わった後は左上ログインメニューの「コチラ」を押 して元のユーザ(グループ管理者B あるいは市町村担当者)に戻っ てください。

### · 環境家計簿ファミリー診断書

平林 尚子 様 2013年 6月分 家族人数 5人 o 前年 2013年 次年 o o 前月 6月 次月 o

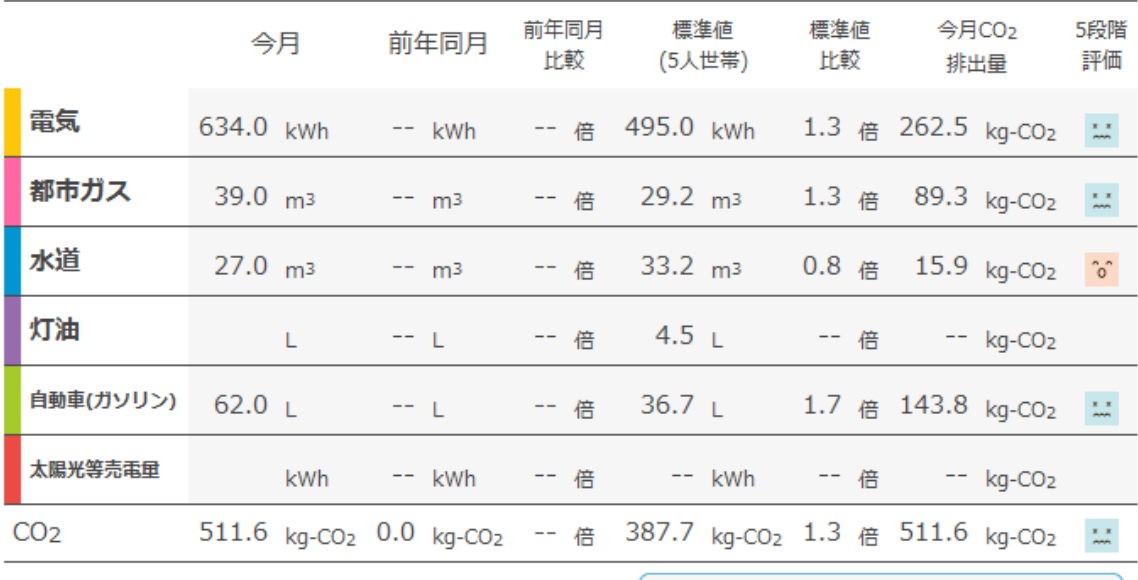

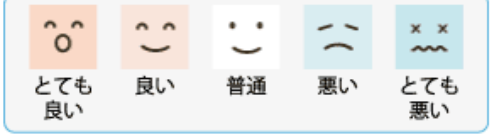

(コメント

平林尚子さん、こんにちは。

夏の時期には冷房による小さなピークがあります。

平林尚子さんの家庭の6月は、CO2が512kg排出され、5人世帯平均の1.3倍です。こ れは100世帯中72位に相当します。電気が全体の二酸化炭素排出量の51%を占めていま す。

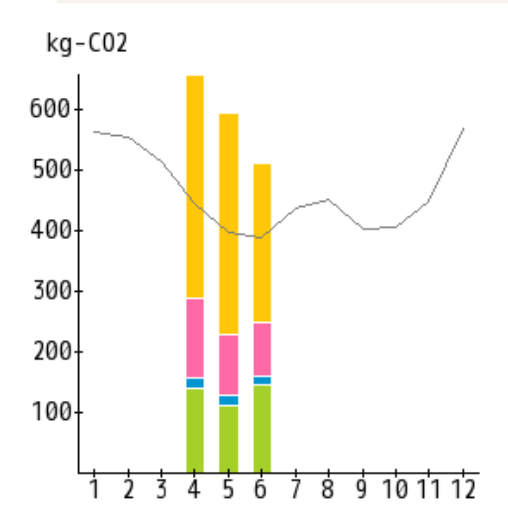

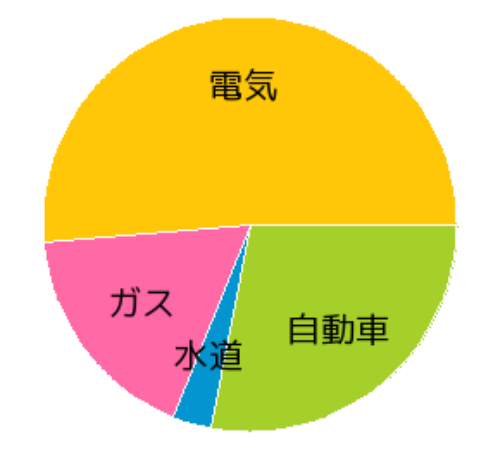

#### (3) データダウンロード

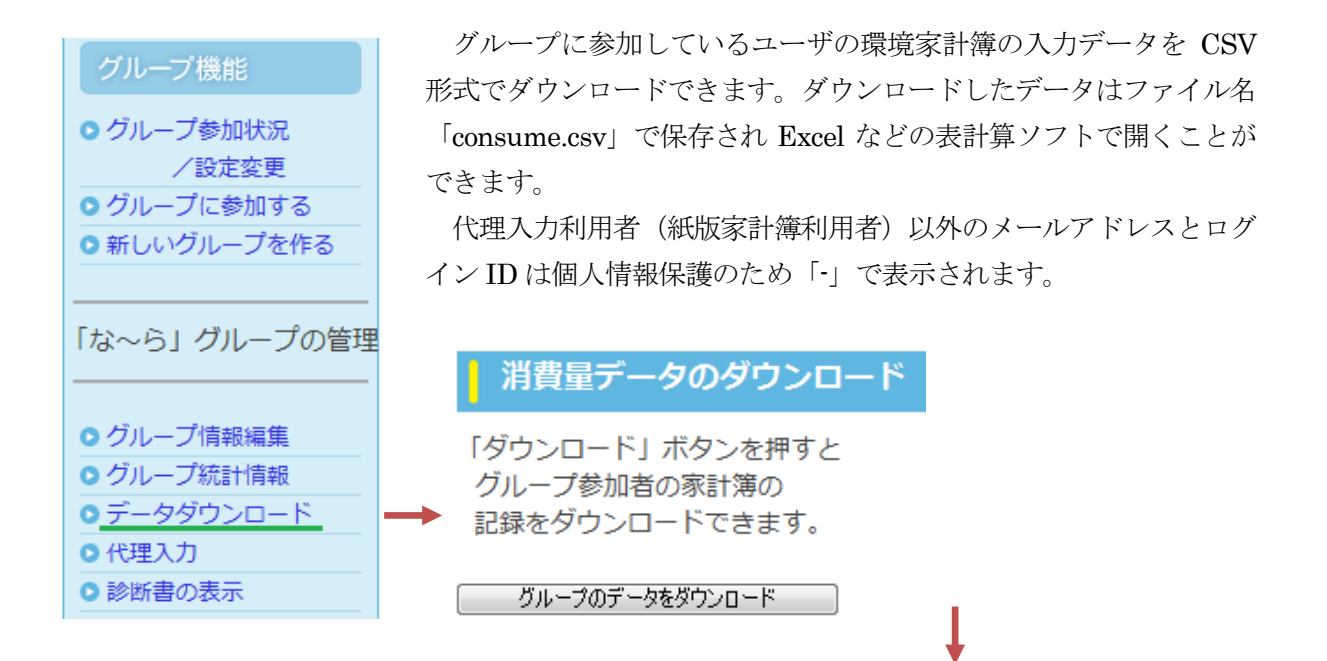

【ダウンロードされるデータの項目は以下の通りです】

- ・ 管理 ID・・・ユーザを識別するための ID。
- ・ 年月・・・入力されている電気等の使用量の使用年月。
- ・ 電気(kwh)、都市ガス(m3)、LP ガス(m3)、水道(m3)、灯油(L)、ガソリン(L)、軽油(L)・・・ それぞれの使用量。
- ・ 太陽光(kwh)・・・太陽光の発電量。
- ・ 電気(円)、都市ガス(円)、LP ガス(円)、水道(円)、灯油(円)、ガソリン(円)、軽油(円)・・・ それぞれの使用料金。
- ・ 太陽光(円)・・・太陽光を売電金額。

前年同月比較削減量(kg-CO2)・・・前年同月と比較した場合の CO2 削減量。前年より削 減した場合に+(プラス)の値で表示される。

- ・ データ更新日
- ・ ログイン ID・・・ユーザがログインで使用する ID。
- ・ 名前・・・ユーザの表示名
- ・ メールアドレス・・・ユーザのメールアドレス(代理入力不可の方は「-」表示)
- ・ 家族人数・・・ユーザが設定した家族人数。
- ・ 居住地域・・・ユーザが設定した居住地域。
- ・ 車種別・・・ユーザが設定した車の燃料種別(ガソリン/軽油/使っていない)
- ・ ガス種別・・・ユーザが設定したガス燃料種別(都市ガス/LP ガス/使っていない)
- ・ 家庭/事業者・・・ユーザが設定した登録種別(家庭/事業者)

#### 4 グループ機能の活用 (2つ以上のグループで管理者 B になるために)

グループ「なーら」の管理者 B が、さら に、グループ「俳句」を作ったときの画面 は;(画面 1).

グループ「俳句」でも代理入力が可能に するため、ページ4の「2 代理入力の資 格の取得」で管理者Bになると、(画面2) になる。

 一つのメールアドレスで、3つのグル ープの代理入力が可能になります。

# 5 グループ機能の活用 (市町村担当者)

#### 5.1 市町村担当者の利用方法

市町村担当者は市町村の統計情報の表 示と市町村の入力データのダウンロード 機能がついたグループ管理者です。

市町村の CO2 削減量を把握したい場 合に利用します。

※グループ管理者 A または B の権限を別に設定することもできます。

#### 5.2 登録方法

まず、ユーザが一般利用者として「奈良の環境家計簿」に登録後、 ページ 4 の「2 代理入力の資格の取得」で 市町村担当者 を希望してくだ さい(メールにて)。

後日(NASO の管理者が確認するため 1 週間程度かかる場合もあります)、 資格設定を行い、メールにて ID、パスワードとともに資格取得の連絡を行 います。 葛城市の担当者になると画面 3 となり、以下のことを行うことが できます。

○ 市町村統計情報

市町村の「家族人数」、「居住地域」、「ガス種別」、「車の燃料種別」の月別の登録者数の統計情報と、 家計簿の入力状況が閲覧できます。表示される項目はグループ管理者 A のグループ統計情報と同じ 内容です。

○ データダウンロード

グループに参加しているユーザと、市町村に所属しているユーザの環境家計簿の入力データを CSV 形式でダウンロードできます。代理入力利用者以外のメールアドレスとログイン ID は個人情 報保護のため「-」で表示されます。

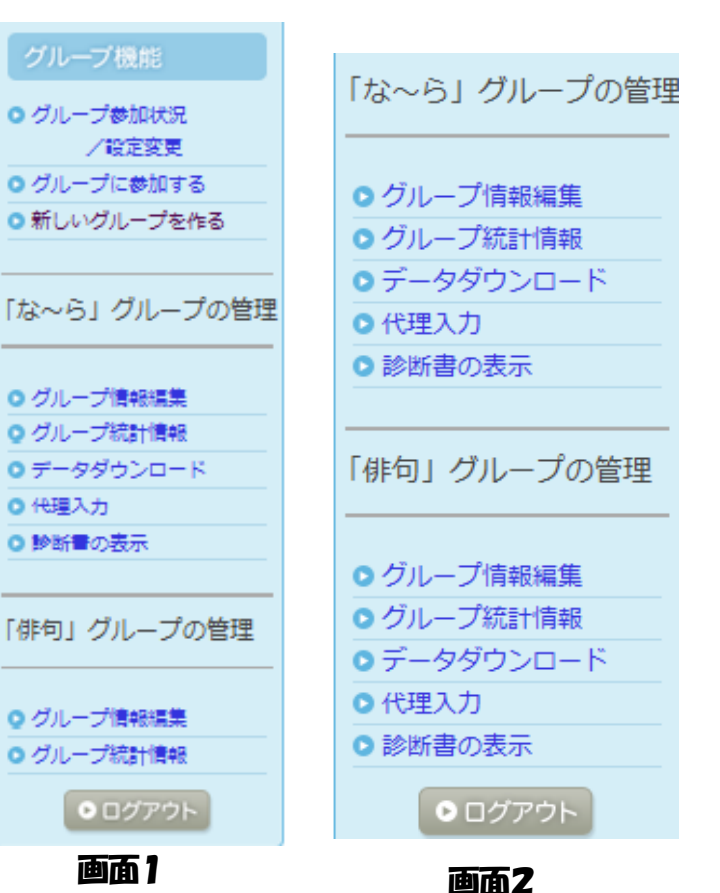

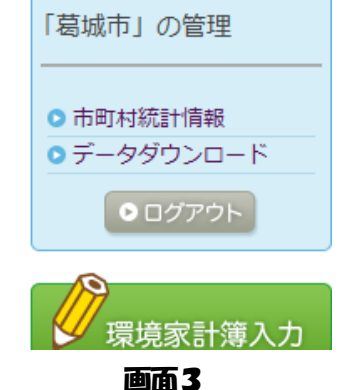

### 6 グループ管理者の変更

グループ管理者の交代を行う場合(hseko@さんより seko\_hiro@ さんに変える)は、次の手順が必要になります。

1) hseko@さん 画面で◎グループ情報編集をクリックします。

2) グループ情報編集で、新しい管理者のメールアドレスを(2回入力)し、送信します。

▌4.グループ管理者メールアドレス

seko hiro@vahoo.co.ip

メールアドレス再入力

seko hiro@yahoo.co.jp

※グループ管理者のメールアドレスを変更すると、グループの管理者が変更さ れます。入力間違いにご注意ください。

#### [送信]

3) 送信を行うと、seko\_hiro@さんのアドレスに

seko\_hiro 様 「奈良の環境家計簿」をご利用いただき、ありがとうございます。 seko\_hiro 様へ な~ら グループの管理者変更が申請されています。 承認する場合は以下の URL へアクセスしてください。 [https://naraeco.jp/kakeibo/index.php?&ac=groupadminchange&hash=\\*\\*\\*\\*\\*\\*\\*\\*\\*\\*\\*\\*\\*](https://naraeco.jp/kakeibo/index.php?&ac=groupadminchange&hash=*************) 上記 URL は変更の依頼後 72 時間以内にアクセスのない場合は無効となります。 期限を過ぎてしまった場合は、な~ら グループの管理者様に再度変更の申請を行っていただくようご 連絡ください。もし、このメールに心当たりのない場合は、無視をしてください。 このまま承認手続きをしなければ、管理者の変更はされません。

4) URL をクリックすると右の画面となり、seko\_hiro@ さんのメール アドレス(あるいはログインID)とパスワードを入れると、管理者の 交代が完了します。

交代によっても、これまでの登録者およびそのデータは全て引き継 がれております。

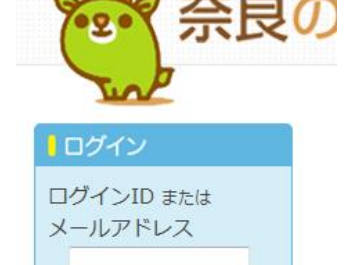

●ログイン • パスワード再発行

環境家計簿入力

パスワード

「な〜ら」グループの管理 ●グループ情報編集 ◎ グループ統計情報

### 7 その他 拡張機能

### 7.1 グループへの参加・脱会

「ユーザ情報編集」を押してください。「ユーザ情報編集」から、「グループ参加用合言葉」を入 れることでグループに参加したり、グループから脱会することができます。

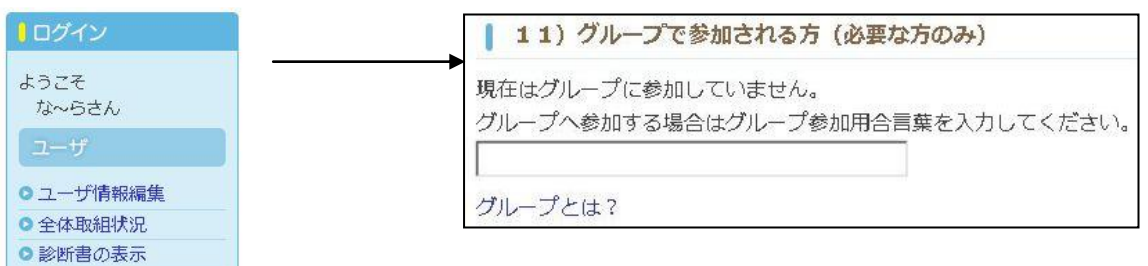

例えば、「なーら」グループの参加用合言葉をリーダより聞き入力すれば、グループメンバーにな れます。その結果、グループ内での CO2 削減量などが分かるようになります。

### 7.2 複数人がグループ管理者の新しいグループを作る

#### ○グループアカウントの作成

 複数人がグループ管理者となる場合、グループ用のメールアドレ スをご用意してください。

「奈良の環境家計簿」のトップページにある「新規会員登録」から グループのメールアドレスで登録します。

- ① ボタンを押すと「ユーザ登録」という画面に切り替わります。
- ② 利用規約の確認
- ③ 基礎情報の入力

1)~8)は入力。 9) グループ参加の合言葉(空欄にしてください)

- ④ 入力事項を確認し、「登録」のボタンを押すと、「登録内容確認」画面が表示されます
- ⑤ 表示された内容でよろしければ「登録」ボタンを押してください。間違いがある場合は「修正」 ボタンを押して修正後、再度「登録」ボタンを押してください。
- ⑥「登録完了:メールを送信しました」という画面に切り替わります。

「ログイン ID」と「パスワード」が記入されたメールが登録時に入力し たメールアドレスに届きます。以上で、グループのアカウント登録は終了。

#### ○グループの作成

登録したメールに送られてくる「ログイン ID」と「パスワード」を使っ て、奈良の環境家計簿のトップページよりグループの管理者としてログイ ンします。

# グループアカウントの「ログイン ID」と「パスワード」は管理者とな る方々で共有して下さい。

「グループ新規登録」、「グループの新規登録確認」、「グループの新規登録完了」 は、pege1 の ① ~③ 操作と同じ。グループを作成したユーザの権限はグループ管理者 A に変更されます。

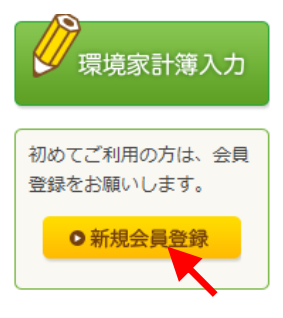

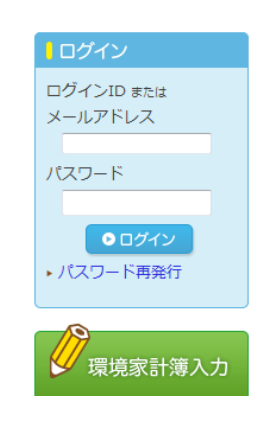

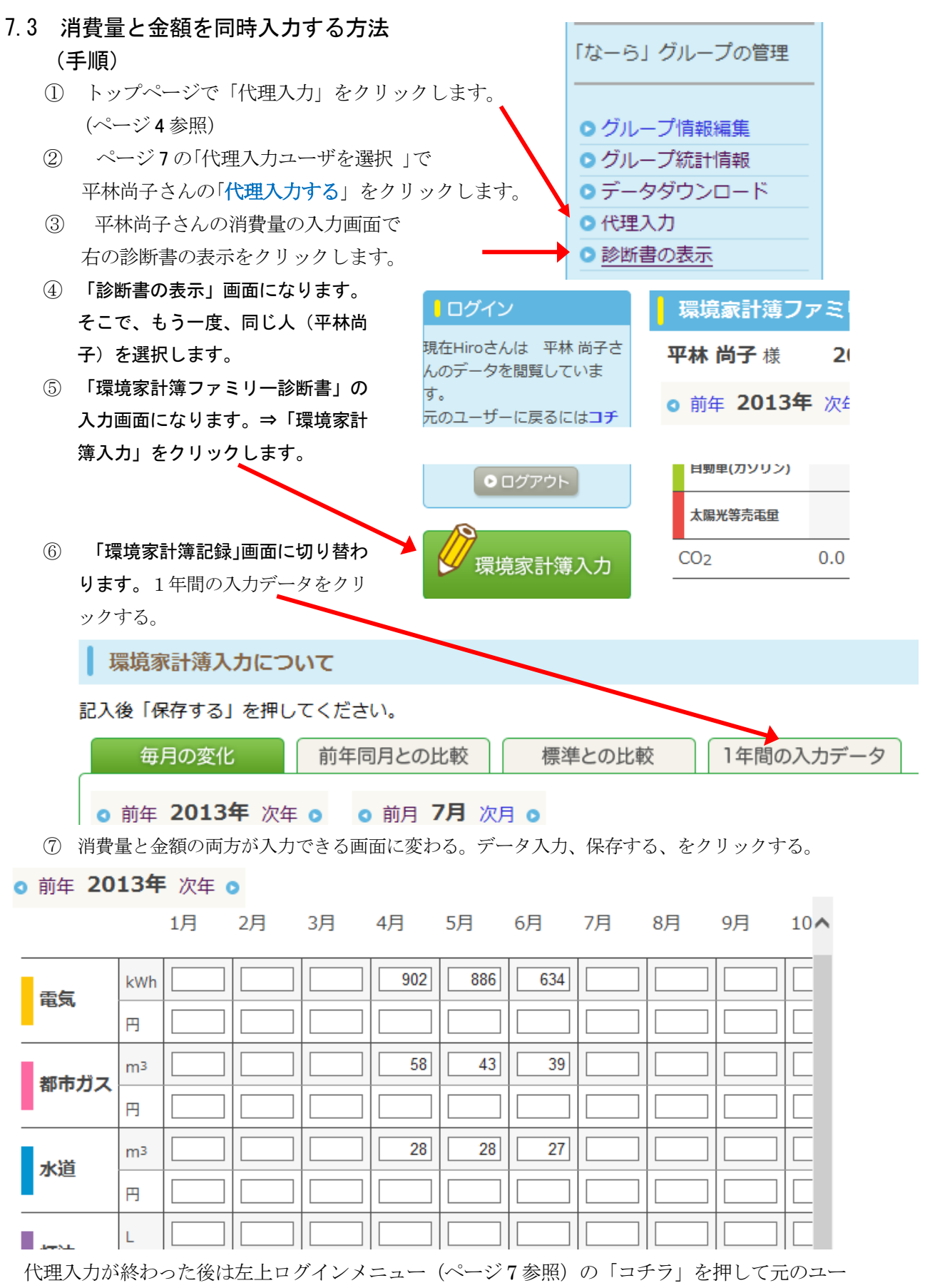

ザ(グループ管理者B あるいは市町村担当者)に戻ってください。